**LTCare Encounter Reporting User Guide** 

# **QUICK REFERENCE**

**Last Update: August 26, 2011** 

# **Logging In:**

Open the web browser on your workstation and position your cursor at the address line. All screen prints in this document were produced in Internet Explorer; however, Firefox or Chrome could be used (under certain circumstances you may experience faster response times with Firefox or Chrome). Also, if you increase your zoom to 150% the screen shots will be clearer.

Type in the following URL:

<https://ltcencounter.forwardhealth.wi.gov/ltcencounter/secureLogin.html>

Press <ENTER>

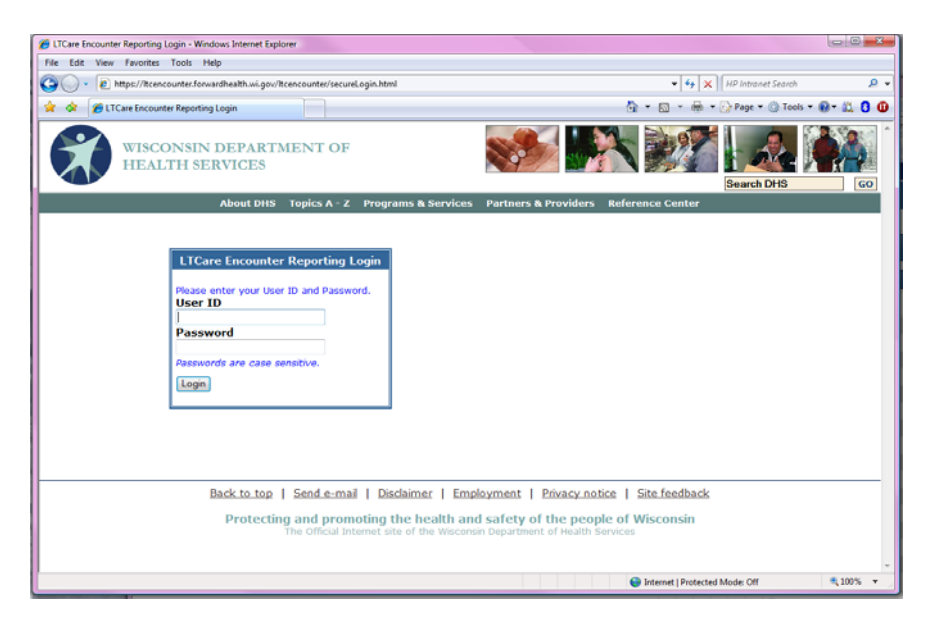

In the "User ID" field, enter your user ID. In the "Password" field, enter your password. Then click on the "Login" button.

#### **Submit an Encounter File:**

From the menu on the left side of the screen, click on "**Submit Prod File**".

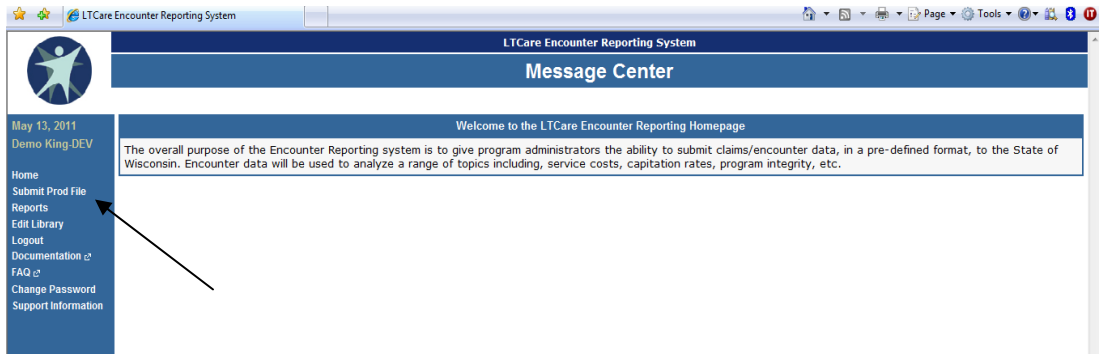

Select an organization from the drop-down menu.

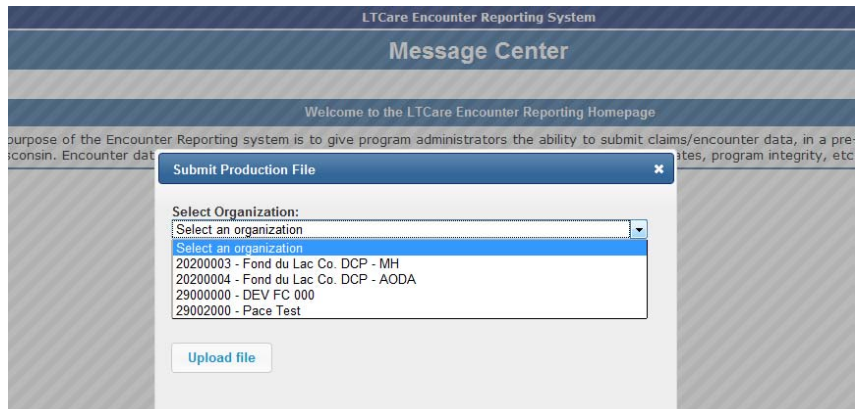

Select a file for transferring by clicking on the "Browse" button. Double click the file name or highlight it and click on the button that says "**Open**".

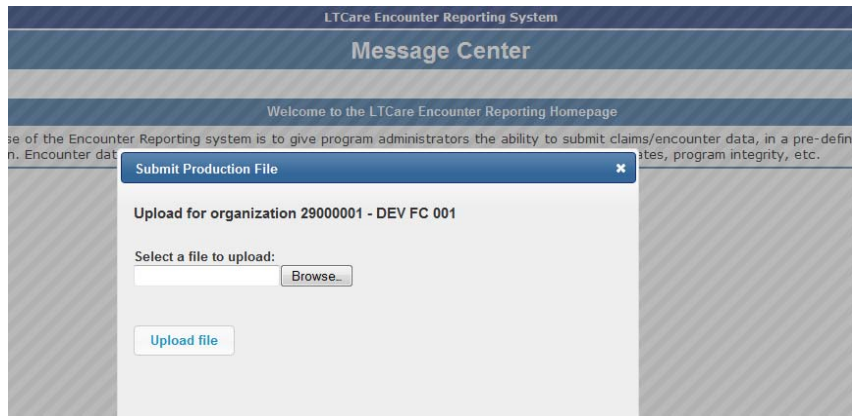

You are returned to the "Upload Production File" screen with the chosen file selected. Click on the button "**Upload file**".

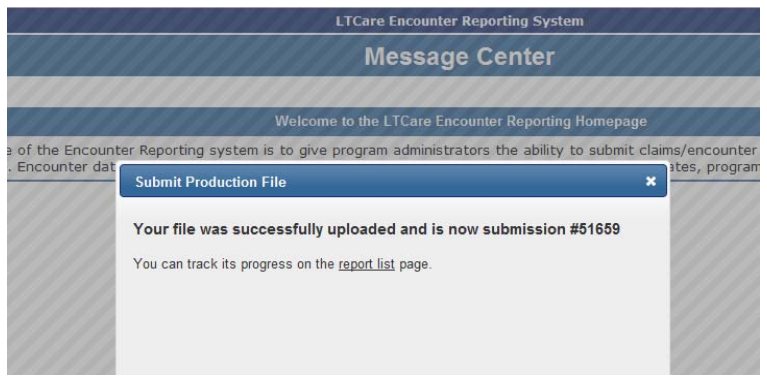

A confirmation message listing your submission ID number will appear.

Click on the report list link to transfer to the Submission Status Screen where all of your assigned organizational reports are listed.

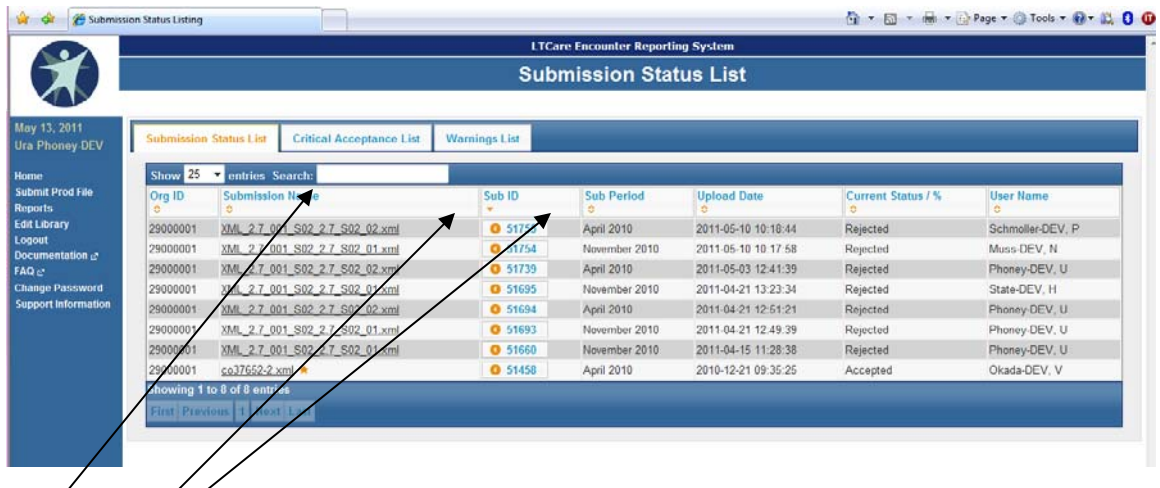

"Search" field: It is possible to choose only the reports you wish to view based on search criteria entered into this field.

**Sorting:** If you wish to sort a column or multiple columns in ascending or descending order, you can click on the column heading. If you want to sort multiple columns, hold down the Shift key and click on the headers in the order you wish to see them sorted. To undo the sort you have created, click on the Sub ID column header until the arrow is pointing downward (this is the default setting).

## **Download a CSV Report:**

To download a CSV error report, click on the Sub ID number and the leftmost option to begin the process.

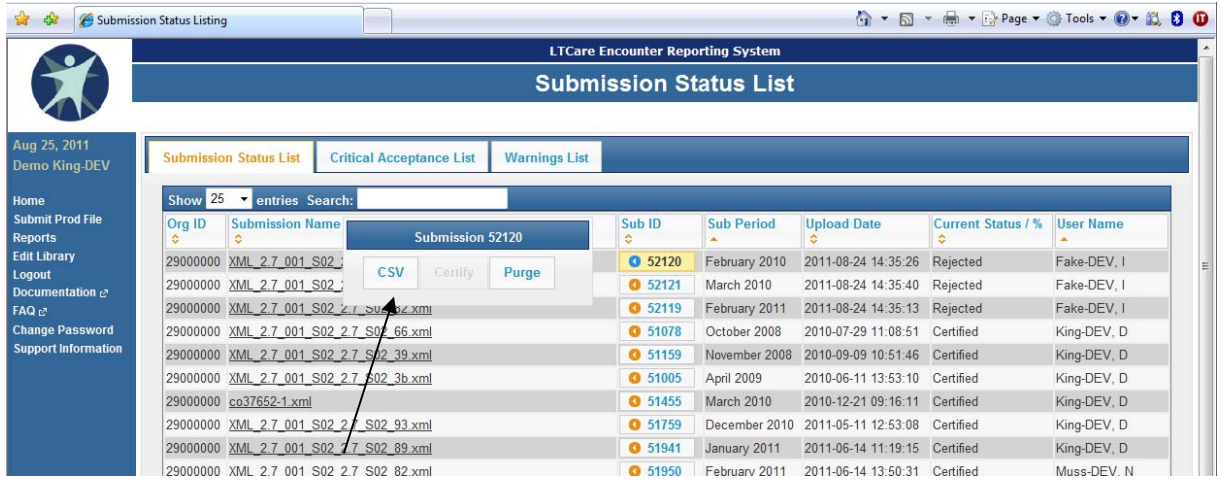

To view a detailed submission status report, click on the submission name you would like to view. You can download a CSV report of the listed errors by clicking on the "Download CSV Report" box near the top of the report after selecting which type(s) of errors you wish to list.

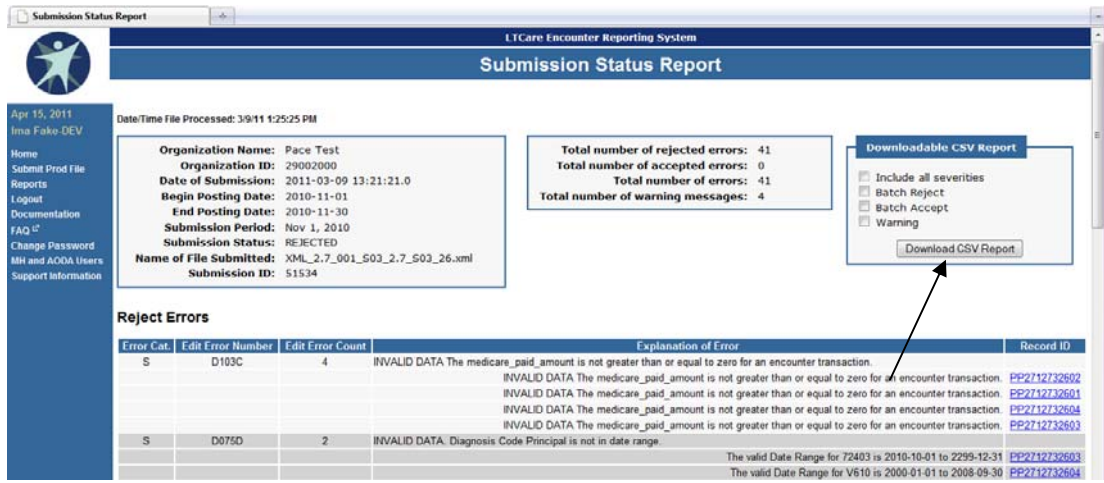

- 1. Select open (to view it) or save (to store it). If saving,
- 2. Select a location you want the file stored .
- 3. Click on save.
- 4. File is saved as a csv file delimited by  $\wedge$  and contains a header row.

#### **Purging Files:**

If you are authorized to purge files, select the proper file to purge and click inside the Sub ID number box. A box will appear and you can click on the "PURGE" button (button on the right with the garbage can). A confirmation panel displays the file(s) that will be purged. Within the panel choose "Purge" to confirm the purge or "Cancel" to abandon the purge function. The purged files will disappear and only the confirmation message will be displayed.

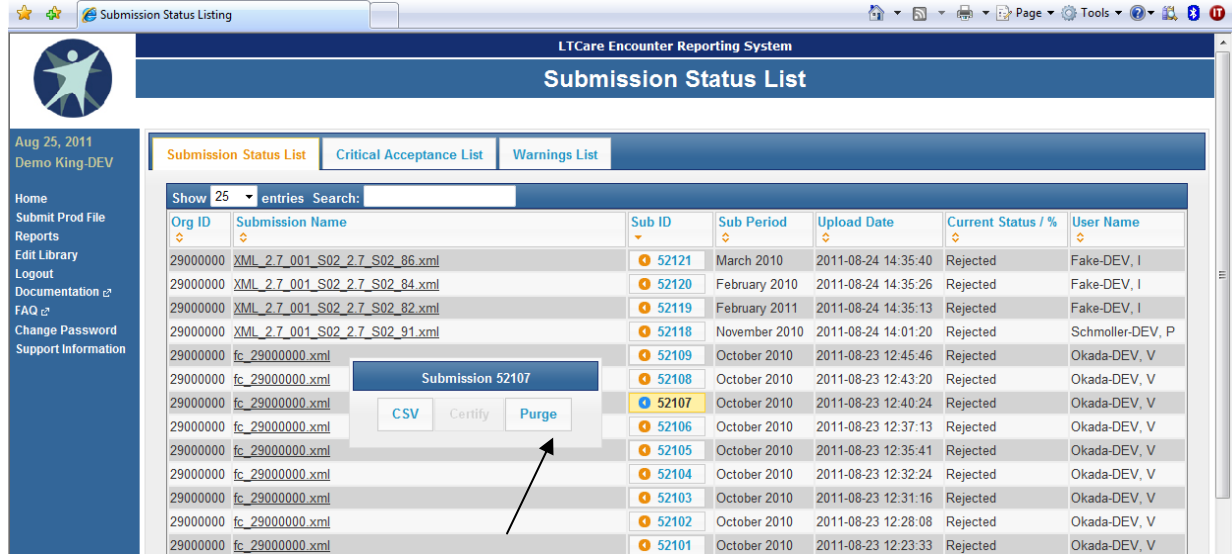

#### **Certifying Files:**

When you have selected the proper file to certify, click inside the Sub ID number box. A box will appear and you can click on the Certify button (button in the center with the check mark). A confirmation panel displays the file that will be certified.

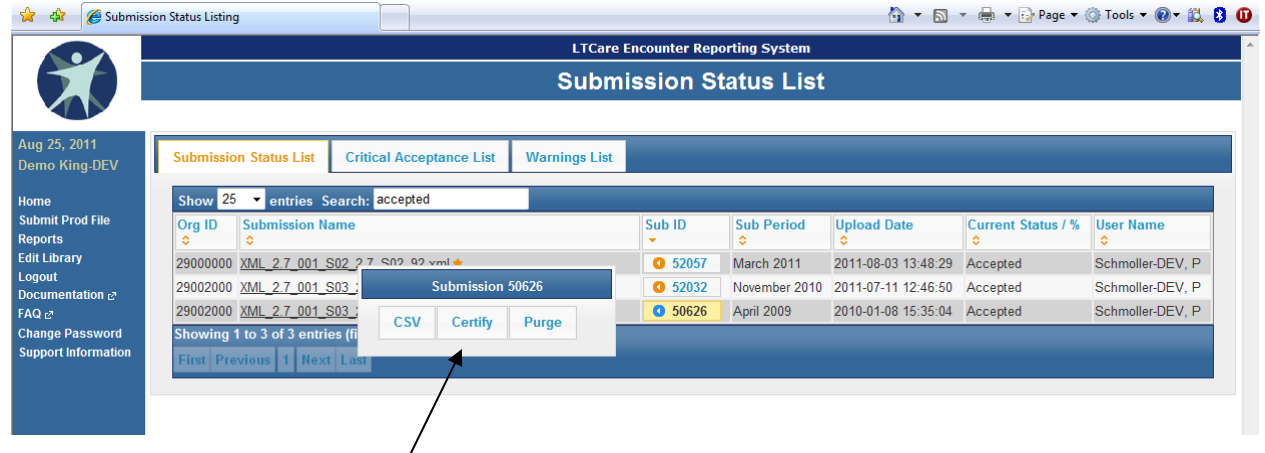

Note: The application only allows certification of the oldest accepted file (those with a star following the submission name).

Upon clicking the button, the information displayed is a summary of the complete certification form. Within the panel, enter your Encounter login User ID and password. Choose "Certify" to confirm the certification or "Cancel" to abandon the certification process.

After certification is complete, the submission status listing is redisplayed with updated information and a confirmation message. The current status of the file you certified will now read "Certified".

#### **Printing Encounter Reports:**

From the Report Listing screen, place the cursor on the submission name file you want to print and right-click on the report.

A file management panel opens. Highlight "**Print Target**" and a print dialogue window opens for you. Choose the appropriate Printer, Page Range, Number of copies and click on the "Print" button.

#### Saving a Report Electronically:

A file management panel opens. Highlight "Save Target As" and Windows displays the "save as" panel. Navigate to the desired directory. You may modify the filename, if you wish and click "Save".

## **Accessing Encounter Edit Information:**

Select the "Edit Library" link from the menu bar on the left-hand side of the main menu and choose an organization from the dropdown list.

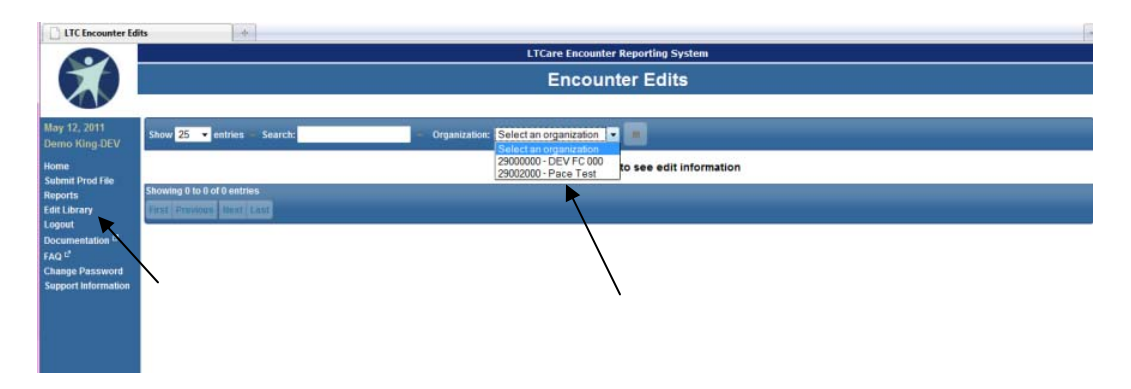

You have the ability to sort columns in ascending or descending order, change the number of rows that appear on a page, select specific edits by Edit Number or find desired edits using a keyword search. You can also download a CSV formatted File by clicking the Download button to the right of the Organization field.

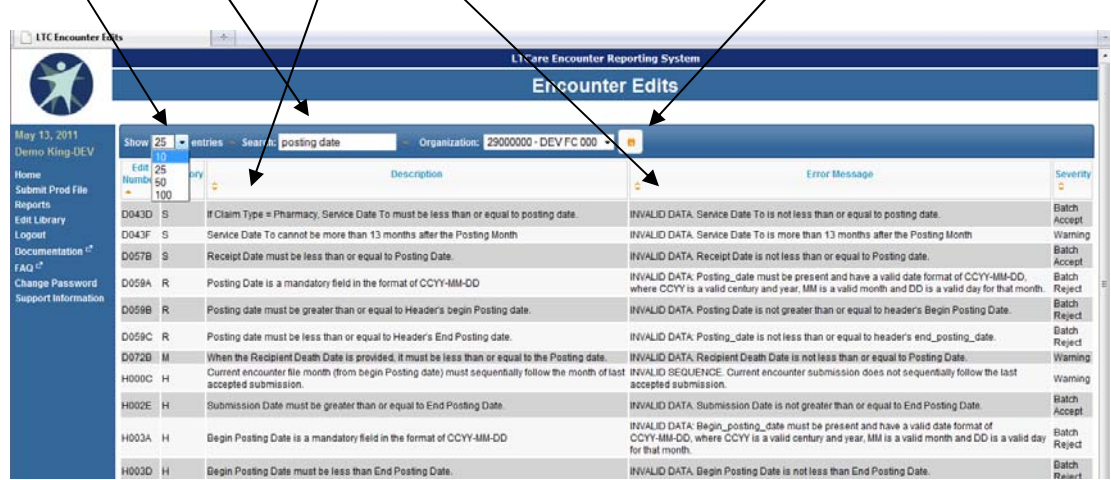

# **Logging Out:**

On the left-hand side of the main screen, you see seven options. In order to log off of the system, please click on the hyperlink that says **"Logout"**.

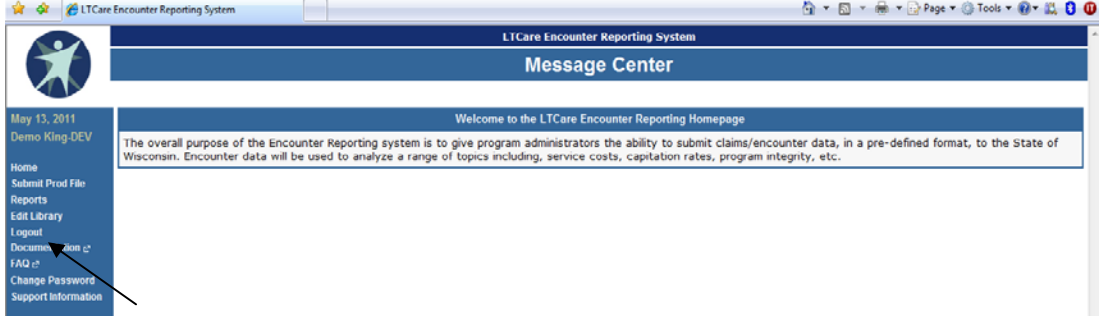